# フリーソフト(GIMP)で高度な写真編集

# パソ救·勉強会 2014 (H26).2.23

2013(H25).9.25 T.Ogawa

デジカメ、ミラーレス一眼、デジタル一眼の技術進歩に伴い写真画質の向上は日進月歩の発達を続けて いて、誰もが簡単に上質の写真を撮れるようになってきました。ところが多くのユーザは、撮った写真を そのまま思い出として記録/印刷するか、そのままネットで公開するだけにとどまっています。

今回の勉強会では無償の画像編集ソフト (GIMP) を使用し、撮った写真に少し手を加えるだけで写真を 美しく変身させ、素人写真を簡単に作品レベルの写真に変える方法について学びます。

# 《お願い》勉強会で使用するダウンロードした「GIMPプログラム」、例題用の「サンプル画像」 を格納した CD-R を数枚し持参するので、各自パソコンのデスクトップにコピーし てください。

# 目次

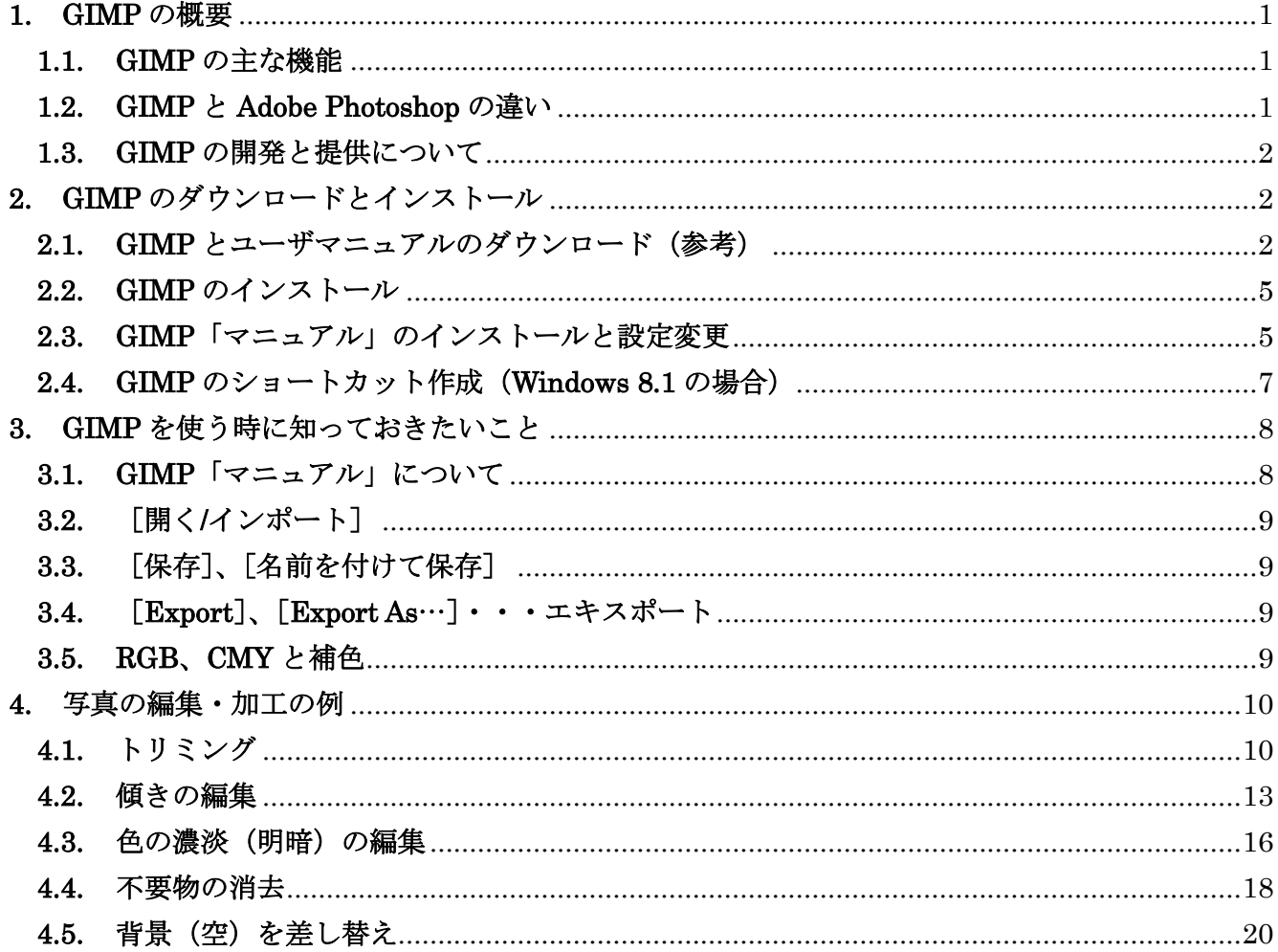

# <span id="page-1-0"></span>1. GIMP の概要

## <span id="page-1-1"></span>1.1. GIMP の主な機能

GIMP(V.2.8.10、2013.11.28 公開)には使いきれないほど多くの画像編集や画像加工の機能があり、 それらの組み合わせで更に多くの可能性が出てくる。次に機能の一部を紹介する。

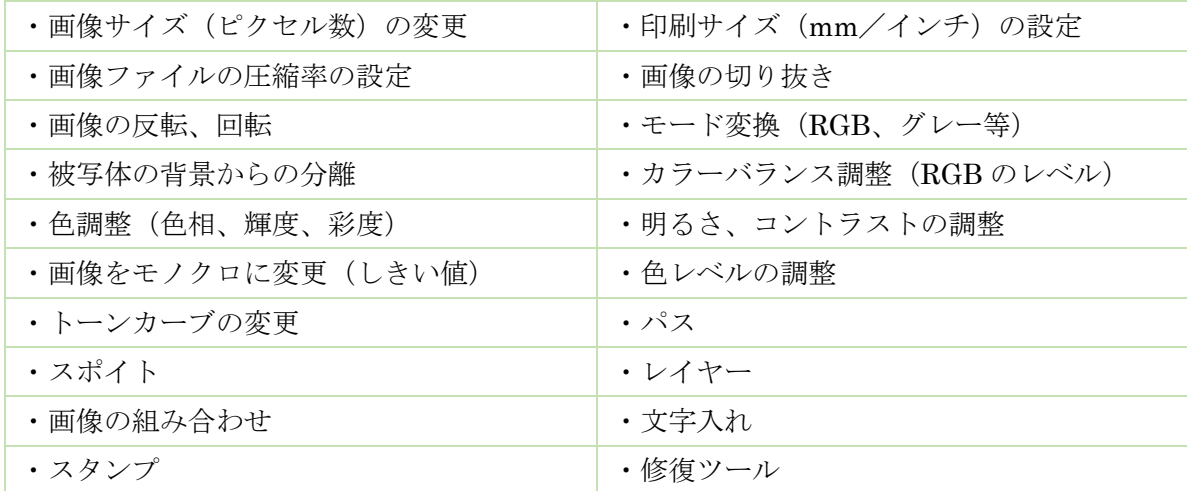

#### <span id="page-1-2"></span>1.2. GIMP と Adobe Photoshop の違い

画像編集ソフトと言えばAdobe Photoshop が有名であり、印刷業界で使用されるCMYK<sup>(※1)</sup>に対 応していて、プロやハイアマチュアが愛用している。しかし一般向けのAdobe Photoshop Elements エレメンツ は、 R G B アールジービー (※2)対応であり CMYK には対応していない。

今回の使用する画像編集ソフトの $\check{\operatorname{GIMPL}}$ は、8 ビット RBG 対応ではあるものの、Adobe Photoshop に 近いとさえ言われる多くの機能を持ち、多くのファンを持っている。

- (参考) プリンタドライバーでの RGB→CMYK 変換
	- プリンタドライバーは、受け取った印刷データ(RGB データ)をプリンタ出力用データ (CMYK データ)に変換する。またインクジェットプリンタでは、CMYK 変換と同時に各 色の濃淡を変化させるためインク粒子サイズ、インク粒子数等を制御している。
- (※1)CMYKは、絵の具の三原色(混ぜると黒)の C(Čyan)、M(Magenta)、Y(<del>fu</del>low)に  $\rm{K}$  ( $\rm{\AA{K}e\overline{v}}$   $\rm{Plate}$  : 輪郭印刷用の黒インク)を加えたカラーモデルであり、商業印刷やプリン タへの印刷等で用いられている。

C、M、R に K を加えるのは、完全な R、B、G が作れないことと、三 原色を混ぜても不純物の混入等のため、完全な黒にならず灰色レベルに とどまるためである。また K を加えることで、綺麗な黒色を作るため使 うインクの使用量を節約している。

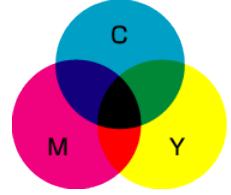

(補足)印刷用の CMYK データは、4 色(CMYK)の絵の具の濃さで 1 画素(ピクセル) の色の濃淡を指定している。しかしプリンタでは使用するインクの濃さを制御で きないので、1 画素で使用するインクの量を制御して濃さの変化に替えている。 プリンタで 1 画素のインク量を変化させるため、プリンタドライバーで 1 画素 (300bpi では約 0.08mm 角)内を CMYK に 4 分割(0.04mm 角前後/各色)し、 超微細なインク粒子(サイズを制御)を複数個(個数を制御)吹き付けている。

- (※2) RGB (Red、Green、Blue) は、光の三原色 (混ぜると白) のカラーモ デルで、ディスプレイへの表示で用いられている。
	- (補足)表示用の RGB データは 3 色 (R、G、B) の光の点で 1 画素 (ピ クセル)の色を表示する。これにより 8 ビットの RBG では、 RGB それぞれの光の点が 0~255 の明るさを持てるので、 16,777,126 色(2563)を表示できる。

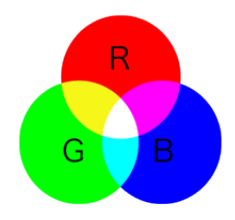

#### <span id="page-2-0"></span>1.3. GIMP の開発と提供について

ĞiMP (GNU Image Manipulation Program : GNU 画像編集プログラム) は、財団法人の GNU (※) イメージ マニピュレーション プログラム の下で作成され配布されている画像編集のフリーソフトである。

この GIMP は、高度な画像の編集・加工機能を数多く持っているため、プロが愛用している有償ソフ トの Adobe Photoshop に迫るとまで言われている。また GIMP は年2~3 回バージョンアップしてい るので完成度は高いと思われる。

こうしたことから多くのユーザが GIMP を使用しているので、数10種の GINP 関係の本(住道・京 阪デパート 3F の書店でも数種類見かけた)が販売されている。

なお GIMP には、Windows 版の他に、Mac OS X 版、UNIX 互換 OS 版、ポータブル版がある。

(※)GNU は、UNIX 互換ソフトを全てフリーソフトで作成し提供するためのプロジェクトお よびそのソフト全体を指す。この GNU プロジェクトは、 F S F エフエスエフ (フリーソフトウエア財 <sub>フリー ソフトウエア ファンデーション</sub><br>団、Free Software Foundation、1985 創設の非営利団体)により支えられている。

# <span id="page-2-1"></span>2. GIMP のダウンロードとインストール

#### <span id="page-2-2"></span>2.1. GIMP とユーザマニュアルのダウンロード(参考)

最新版の GIMP のダウンロードは窓の杜からもダウンロードできる。しかし窓の杜からダウンロー ドする場合には、インストール版「ユーザマニュアル」をダウンロードできず、GIMP に組み込めない ため、ネットに接続しないとユーザマニュアルを見ることができないので不便である。

【窓の杜】 <http://www.forest.impress.co.jp/library/software/gimp/>

ここではネットに接続しなくても「ユーザマニュアル」を見られるようにするために、インストール 版「ユーザマニュアル」も同時にダウンロードできる GIMP のダウンロードサイトからダウンロードし インストールする手順を説明する。

【GIMP】 <http://www.gimp.org/downloads/>

この勉強会では時間短縮のため、事前にダウンロードし CD-R に焼いたものを持参するので、各自デ スクトップにコピーした後、2.2 項《GIMP のインストール》に従ってインストールしてください。

参考までに、GIMP のダウンロードサイトから GIMP の最新バージョン(Ver.2.85.11、2013.11.26 公 開)とインストール版「ユーザマニュアル」をダウンロードする手順を次に示す。

【手順】

① I.E.の検索窓に「 <http://www.gimp.org/downloads/> 」と入力し検索すると GIMP のダウンロードサイ トに移動する

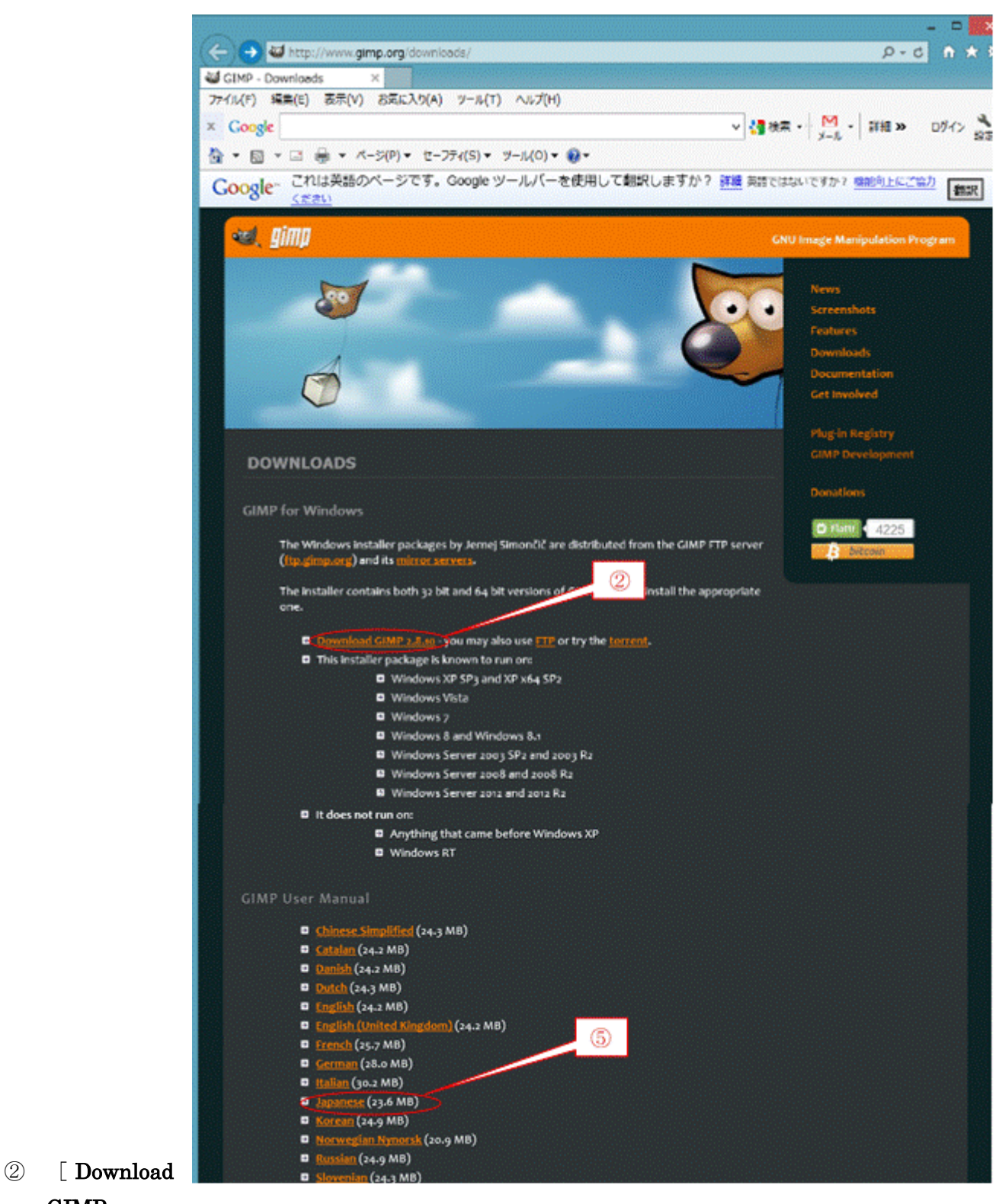

# GIMP

2.8.10]をクリックすると「…を実行または保存…」メッセージを表示

- 3) 「保存]の▼をクリックした後、「名前を付けて保存]を選び、デスクトップを指定してダウンロード
- ④ [gimp-2.8.10-setup.exe のダウンロードが完了しました]が表示されたら、[×]をクリックしてメッ セージを閉じる
- ⑤ 更に下の「GIMP User Manual」にある[Japanese(23.6MB)]をクリックすると「…を実行または 保存…」メッセージを表示
- ⑥ [保存]の▼をクリックした後、[名前を付けて保存]を選び、デスクトップを指定してダウンロード
- ⑦ [gimp-help-2-2.8.1-ja-setup.exe のダウンロードが完了しました]が表示されたら、[×]をクリック

# してメッセージを閉じる

# <span id="page-5-0"></span>2.2. GIMP のインストール

デスクトップにダウンロードした GIMP を次の手順でインストールする。 【手順】

- ① デスクトップに保存している「gimp-2.8.10-setup.exe 」をダブルクリックし、 インストールを指示
- ② [アカウント制御]画面が表示されたら、 [はい]をクリックして、インストールを続行する。
- ③ [Select Setup Language(セットアップ言語選択)]画面が表示 するが、日本語(Japanese)の選択は不要なので、 そのまま[OK]をクリックして[Setup GIMP]画面を表示
- ④ [Install]をクリックして、インストールを始める

⑤ [Finish]をクリックして、インストールを終了

【手順】

し、インストールを指示

<span id="page-5-1"></span>2.3. GIMP「マニュアル」のインストールと設定変更

5

デスクトップにダウンロードした GIMP「マニュアル」を次の手順でインストールする。

① デスクトップに保存している「gimp-help-2-2.8.1-ja-setup.exe 」をダブルクリック

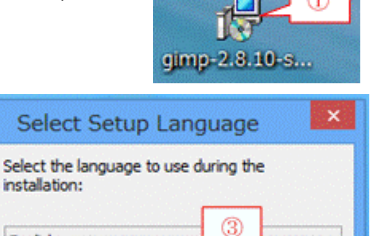

óĸ

 $\checkmark$ 

Cancel

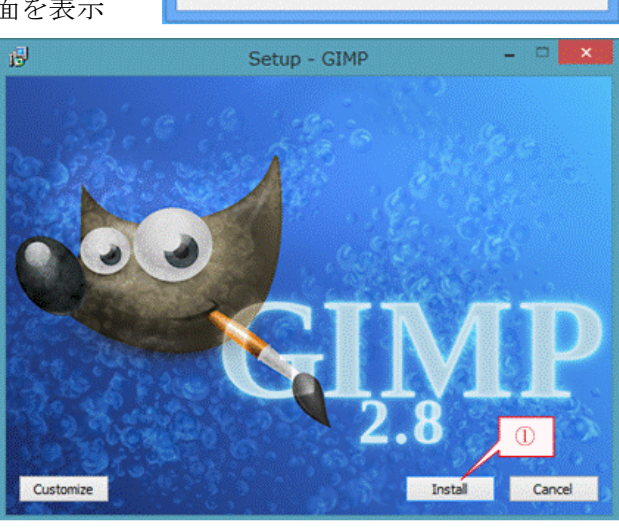

English

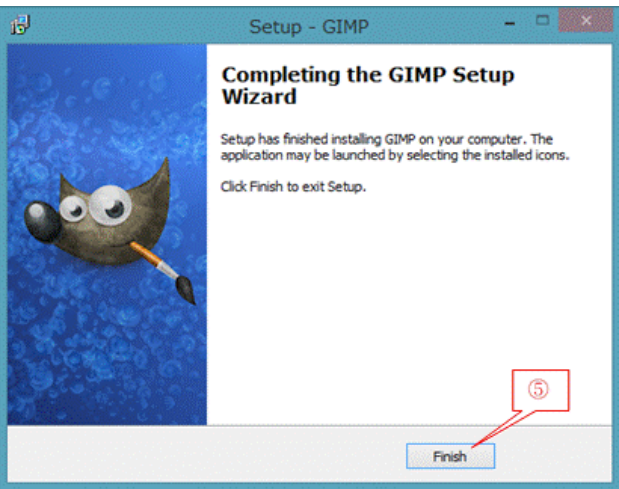

gimp field 2

② [アカウント制御]画面が表示されたら、[はい]をクリックしインストールを続行する。

③ [GIMP Help 2.8.1 セットアップ(GIMP Help 2.8.1 セットアップウィザードの開始)]画面が表示された ら、[次へ]をクリックして、 [GIMP Help 2.8.1 セットアップ(インストール先の

指定)] 画面へ進む

- ④ インストール先が「C:¥Program Files¥GIMP 2」で あることを確認したら、 [次へ]をクリックして、[GIMP Help 2.8.1 セット アップ(インストール準備完了)]画面へ進む
- ⑤ [インストール]をクリックし、インストールを開始
- ⑥ [GIMP Help 2.8.1 セットアップ(GIMP Help 2.8.1 セットアップウィザードの完了)]画面が表示された ら、 [完了]をクリックして、GIMP「マニュアル」のイ ンストールを終了する

#### \*\*\* ヘルプの設定変更 \*\*\*

- ⑦ GIMP を起動する
- ⑧ メニューバーの[編集]→[設定]とクリックし、[GIMP の設定]画面を表示
- ⑨ [ヘルプ]をクリックし、 [GIMP の設定(ヘルプ)]画面を表 示
- ⑩ [使用するユーザマニュアル]の▼を クリックしメニューを表示させ、 「インストール版]に切り替える

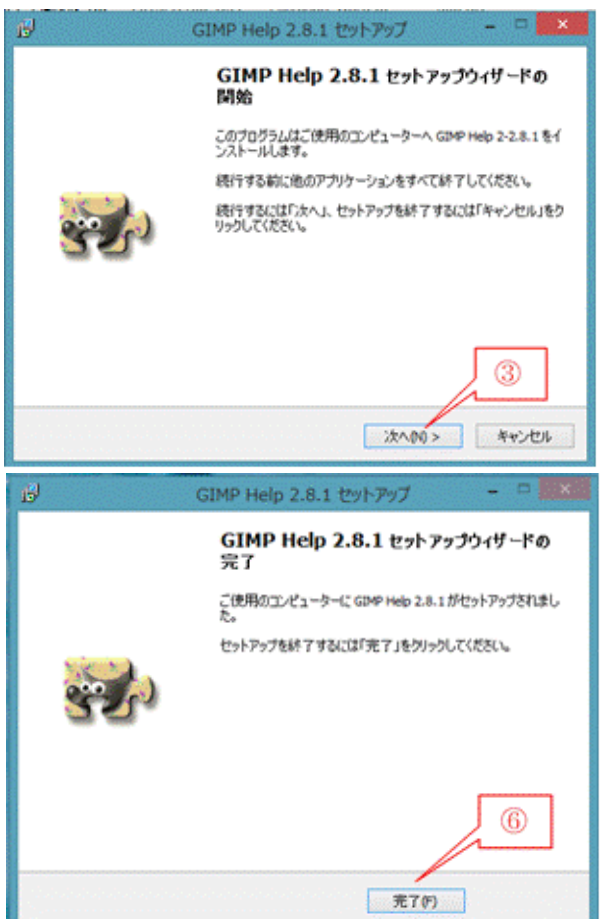

œ ĩй コーザーインターフェース 前 テーマ  $\circledcirc$ ースの使い方 また ヘルプ 作業理理の最小エントリー数(U): 5 ŧ 図面 ブールオプション 作業理想のメモリサイズ(M): 64 State 1  $\backsim$ 職 ツールボックス 8329326 40パイト タイルキャッシュサイズ(S):  $\check{}$ □ 新元医療の設定 新しい画像の最大サイズ(N): 128  $\overline{\mathbf{v}}$ **BE MAKE** El stirt (1) **GIMP の設定 WANT 10:10** U, 第2-9-4>9-21-2 ■テーマ 全般 ほうへいブ [v] ッールチップを表示する(T) Œ. 図 ツールオプション ■ ヘルプボタンを表示する(B)

使用するユーザーマニュアル: オンライン版

ヘルプブラウザー

● ユーザーマニュアルはインストール済です。

 $\overline{\mathbf{v}}$ 

GIMP の設定

脚趾 ツールボックス

■ 実後うれどり

農外所

(2) 新しい画像の設定

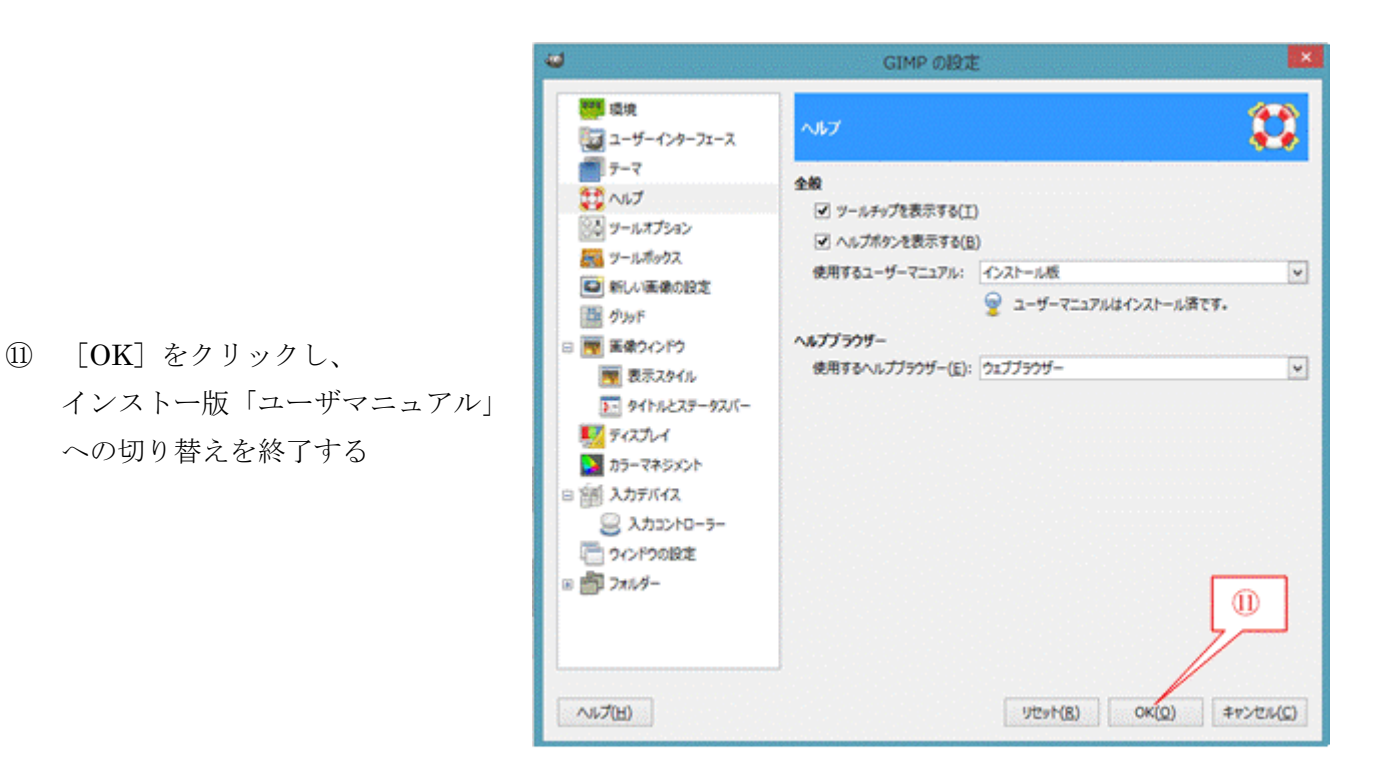

# <span id="page-7-0"></span>2.4. GIMP のショートカット作成 (Windows 8.1 の場合)

Windows 8.1 での GIMP のショートカットの作成の手順は次の通りである。 【手順】

- ① [スタート]画面に切り替え
- ② [GIMP 2]を右クリックしメニューを表示
- ③ [ファイルの場所を開く]をクリック すると、 エクスプローラで「GIMP 2」のショ ートカットを表示
- ④ 表示された「GIMP2」のショートカット を右クリックしメニューを表示

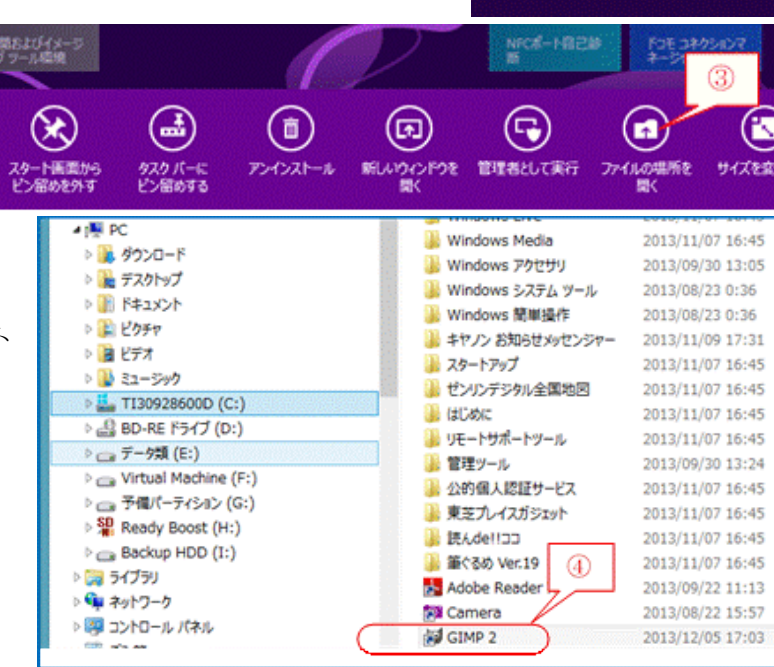

⑤ [送る]→[デスクトップ(ショートカット)]をクリックして、 デスクトップにショートカットを作成

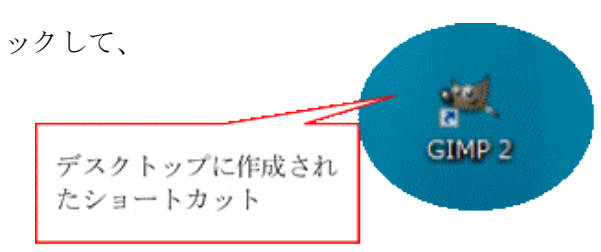

 $\circled{2}$ 

dell.

# <span id="page-8-0"></span>3. GIMP を使う時に知っておきたいこと

## <span id="page-8-1"></span>3.1. GIMP「マニュアル」について

インストール版あるいはオンライン版にかかわらず、GIMP「マニュアル」を見るためにはブラウザ が必要であり、「GIMP ヘルプブラウザ(Internet Explorer に設定変更が可能)」を使用して見る。 GIMP「マニュアル」の利用方法には、次の 3 つの方法がある。

#### 【方法1】 本のように GIMP「マニュアル」を開き目次をたどって表示する方法

GIMP ヘルプブラウザで GIMP「マニュアル」を開き、閲覧画面の目次を呼び出して機能や操作方法 の詳細を調べる。

【手順】

- ① オンラインであることを確認する
- ② GIMP を起動
- ③ [ヘルプ]→[ヘルプ]とクリックし[オンライ GIMP ヘルプブラウザ]画面を表示
- ④ 該当目次の左の □+ ボタンをクリックすると、下位の目次/説明を表示される

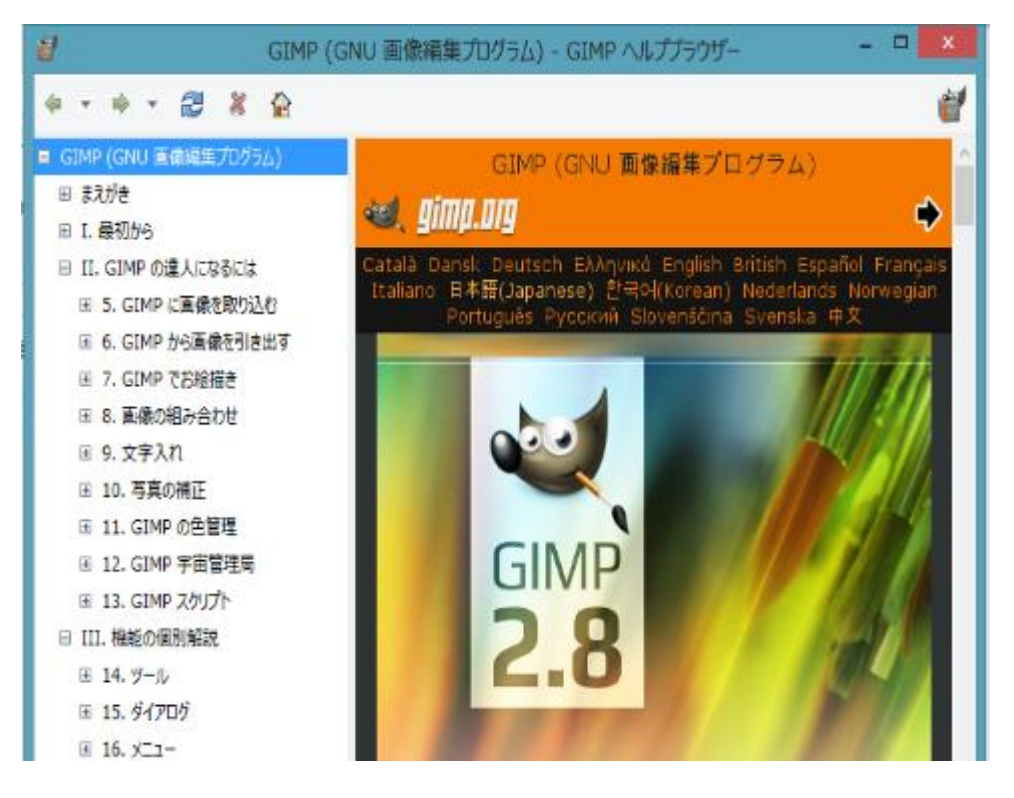

#### 【方法2】メニューバーでコマンドを表示し該当コマンドのヘルプを表示する

メニューバーをたどって目的のコマンドの上にマウスを移動した後、 F1 キーを押して当該コマンド の機能や操作方法を調べる。

#### 【方法3】各コマンド画面にある「ヘルプ]ボタンで表示する

目的のコマンドをクリックして開かれるコマンド画面を開いたのち、画面左下にある「ヘルプ]ボタ ンをクリックして当該コマンドの機能や操作方法を調べる。

# <span id="page-9-0"></span>3.2. [開く/インポート]

保存先にある目的のファイルを選択し開いて表示する。

- 開く : 選択したファイルが xcf<sup>(※)</sup>形式の場合はそのまま開いて表示
- インポート :選択したファイルが、xcf 形式以外(例:jpg/jpeg、gif、png、bmp 等)の場合は、 GIMP 専用の xcf 形式ファイルに変換しインポートして表示
	- (※)XCF 形式は、GIMP 内部用のファイル形式であり、各レイヤー、現在の選択、チャネル、透 明度、パスおよびガイドの保存をサポートしている。このため JPG ファイルの数倍の大きさ になるが、変換や編集等で劣化が生じない。

#### 【手順】

- ① メニューの[ファイル]→[開く/インポート]
- ② フォルダをたどり保存しているフォルダを開いた後、目的の画像ファイルを開くと、xcf ファイルは そのまま開き、xcf ファイル以外は xcf ファイルに変換しインポートして開く

# <span id="page-9-1"></span>3.3. [保存]、[名前を付けて保存]

現在処理している画像を xcf 形式のファイルとして保存する。

保存 :GIMP (Ver. 2.8 以降) が現在処理している画像を xcf 形式で上書き保存 名前を付けて保存: GIMP (Ver. 2.8 以降)が現在処理している画像を xcf 形式で別名のファイル として保存

# <span id="page-9-2"></span>3.4. [Export]、[Export As…]・・・エキスポート

現在処理している画像を xcf 形式以外 (例:jpg/jpeg、gif、png、bmp 等)のファイルとして保存する。 Export : インポートした元ファイル (例:jpg、gif 等)に上書き保存

Export As …: xcf 形式以外 (例:jpg/jpeg、gif、png、bmp 等)のファイルとして保存する。

## <span id="page-9-3"></span>3.5. RGB、CMY と補色

G (緑) と M (マゼンタ)、B (青) と Y (イエロー)、R (赤) と C (シアン) は互いの補色であ り、次の関係がある。

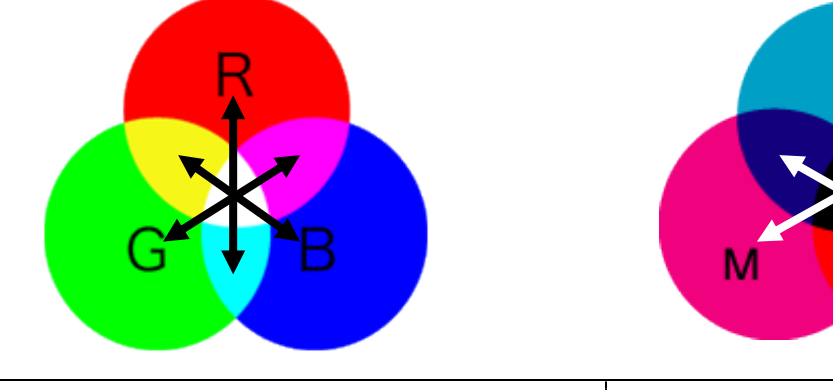

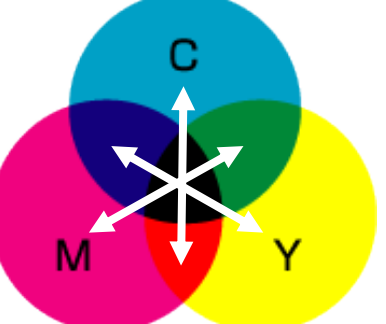

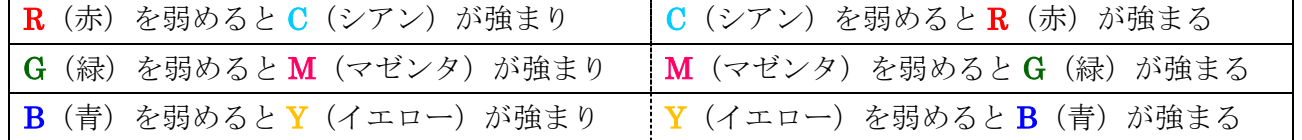

# <span id="page-10-0"></span>4. 写真の編集・加工の例

第 1 章〔GIMP の概要〕で述べたように、GIMP はプロ御用達の Adobe Photoshop CS6 に匹敵する 程の多くの機能を持つと言われていて、このような短時間(2~3時間)の勉強会で GIMP の機能や使 用方法を語りつくすことはできない。

ここでは数個のサンプル画像を用いた例題で GIMP が持つ機能の一部を紹介する。

#### <span id="page-10-1"></span>4.1. トリミング

デジカメの画素数 $(2\pi)^{(\tilde{x} - \tilde{y})}$ は、A4 用紙に高画質 $(300$ bpi 以上)でふちなし印刷するために必要な画素 数<sup>(注2)</sup>をはるかに超えてきている。

このためデジカメで撮った写真を半分のサイズまでトリミング(上下左右の不要部分を切り取り)し ても、十分な画質で A4 用紙にふちなし印刷ができる。

(注 1)一眼レフ:1,800~2,400 万画素、ミラーレス:1,800~2,400 万画素、デジカメ:

1,4000~2,100 万画素

- (注 2) 870 万画素=8,700,000 ピクセル≒3,508×2,480
	- $=$  {(29.7cm  $\div$  2.54)  $\times$  300bpi}  $\times$  {(21.0cm  $\div$  2.54)  $\times$  300bpi}

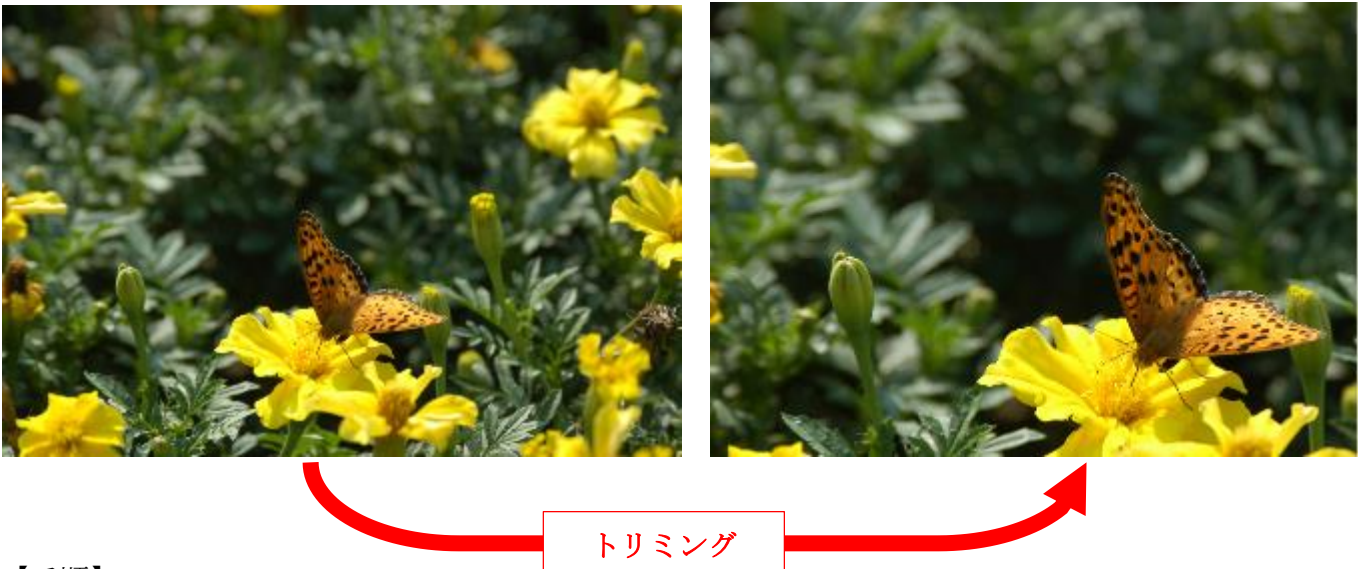

【手順】

#### ① GIMP を起動

- ② メニューバーの「ファイル]→「開く/インポート]とクリックし、 [画像ファイルを開く]画面を表示
- ③ [デスクトップ]→[140223 サンプル画像] →「開く]とクリックして、デスクトップにコピーした「140223 サンプル画像」フォルダを開く

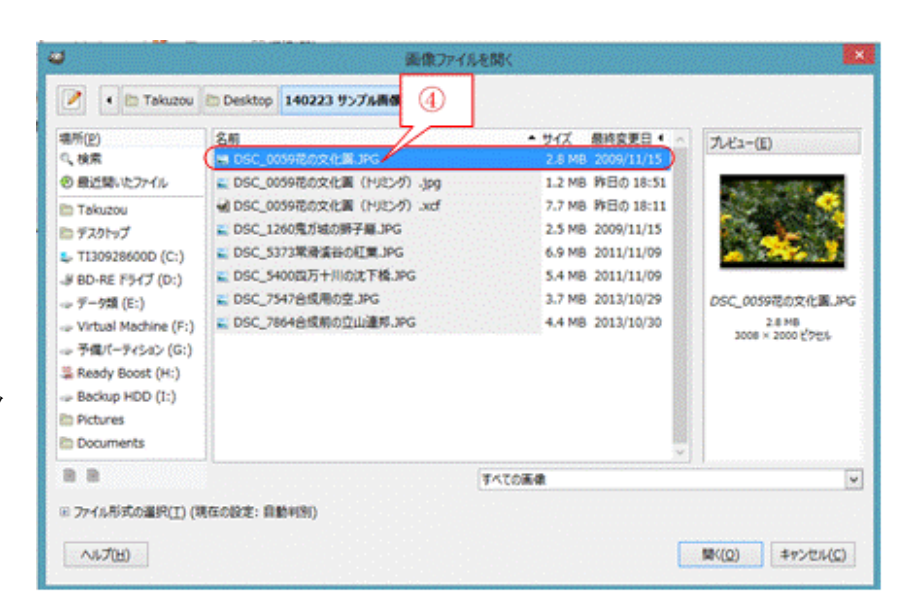

- ④ 「DSC\_0059 花の文化園.JPG」 を選択した後、[開く]をクリッ クし 画像ファイルを xcf 形式ファイ ルとしてインポートし表示
	- (補足)指定した JPEG 形式の画像ファイルが XCF 形式の画像ファイルに変換され取り込まれ て表示されるので[開く]ではなく[インポート]である
- ⑤ メニューバーの[ツール] → [選択ツール] → │ (矩形選択)とクリッ クすると、ポインターが  $+$ □に変化

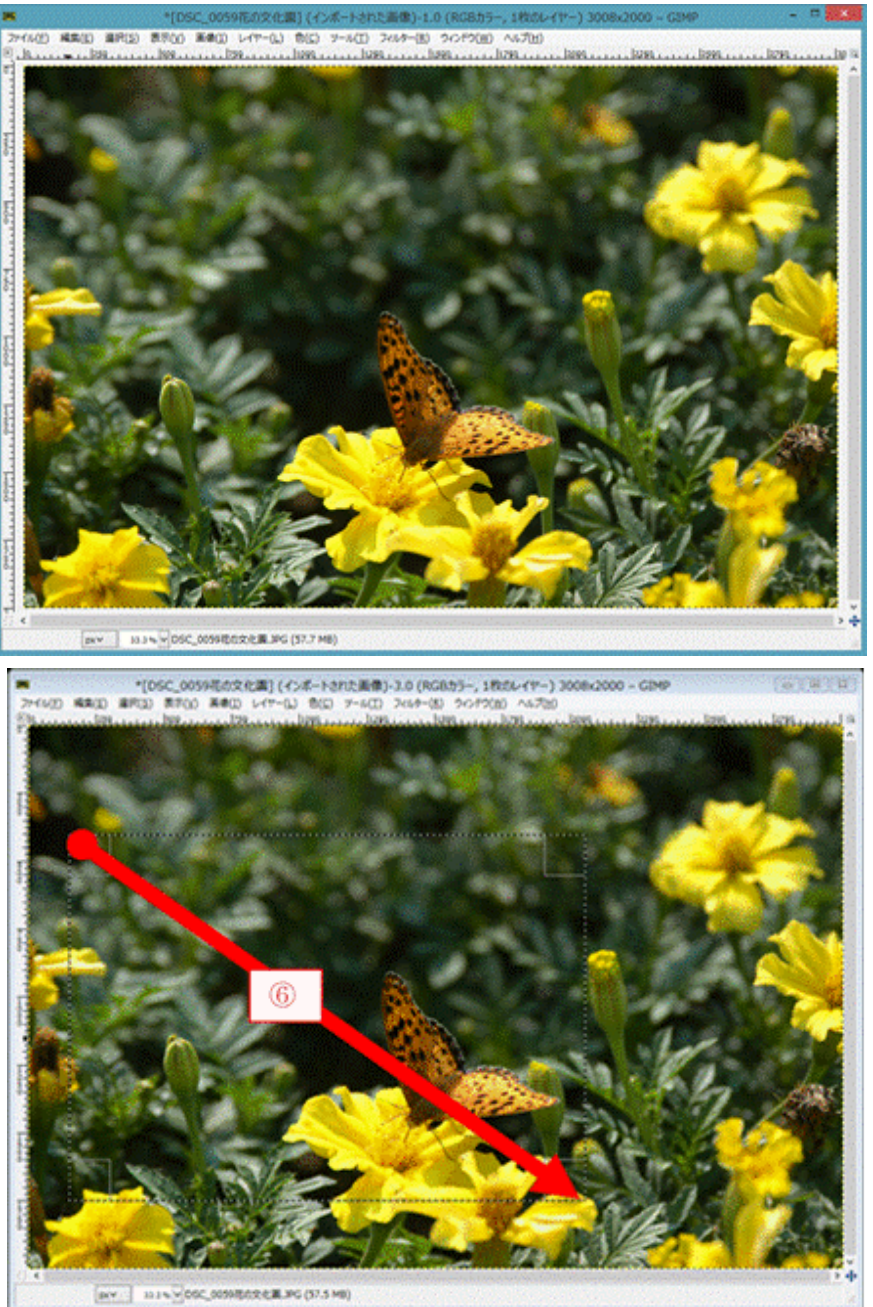

⑥ 選択する範囲を左上から右下 に斜め下方向にドラッグする と、 選択した範囲が点線で囲まれ る

⑦ メニューバーの[画像] Seattle start asked with a seat to → タ (選択範囲で切り抜き) とクリックすると、 点線で囲まれた範囲の画像 が切り抜かれる

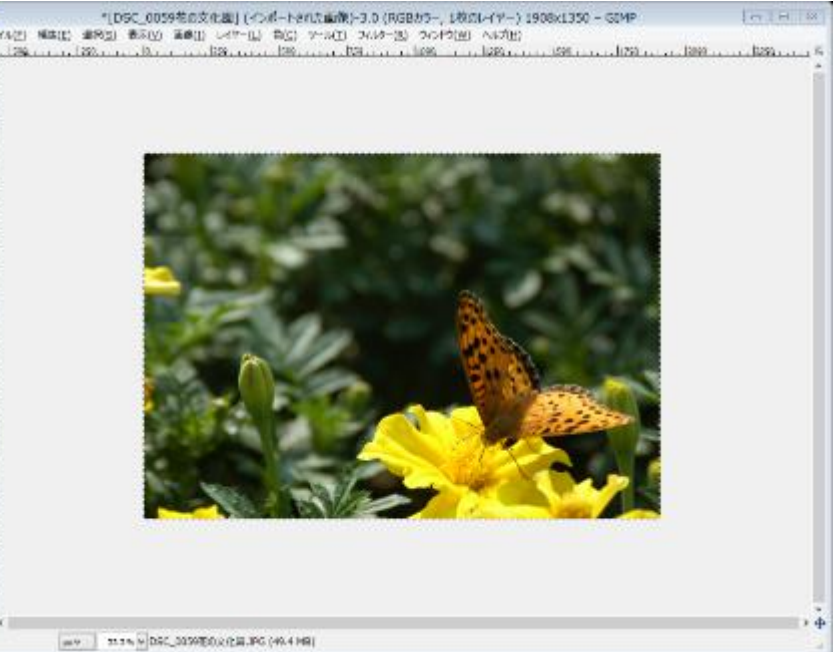

⑧ メニューバーの[ファイル]→[名前を付けて保存]とクリックすると、

[画像の保存]画面を表示

⑨ [名前]枠に表示されているファイ ル名を変更

> 〔変更例〕DSC\_0059 花の文化園 ⇒DSC\_0059 花の文化園 (トリミング))

⑩ [保存]をクリックして xcf 形式の ファイルとして保存

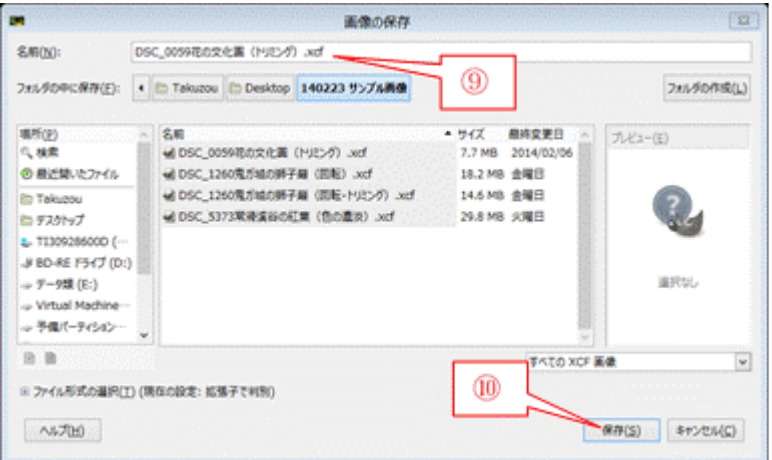

- ⑪ メニューバーの[ファイル]→[ビューを閉じる]とクリックして、画像の表示を終わる
- ⑫ 必要に応じて、保存した xcf 形式の画像ファイルを開いて他の編集や加工を行う
- ⑬ すべての編集や加工が終了したら、

メニューバーの[ファイル]→[Export As…]とクリックし、[画像をエキスポート]画面を表示

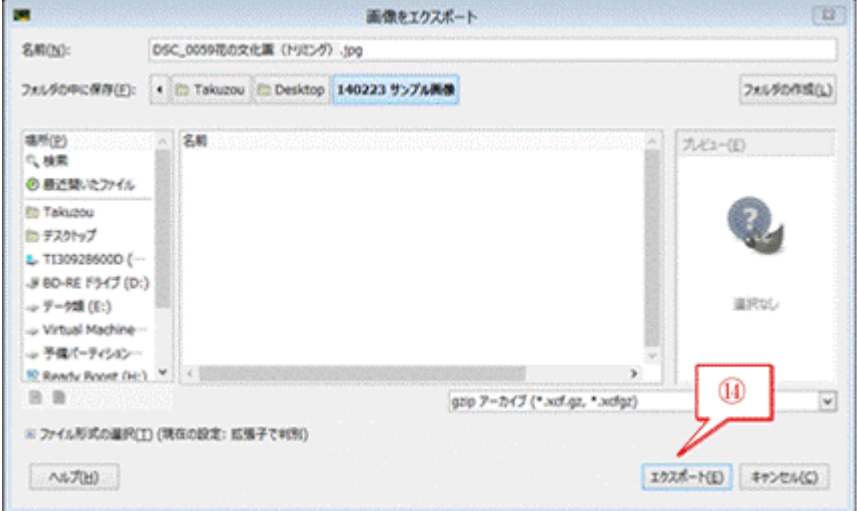

- ⑭ [エキスポート]をクリックすると、 [画像をエキスポート:JPEG 形式]画面を表示
- ⑮ [エキスポート]をクリックして、 JPEG 形式での画像ファイルのエキスポートを実行
- ⑯ メニューバーの[ファイル]→[終了]とクリックして、 GIMP を終了

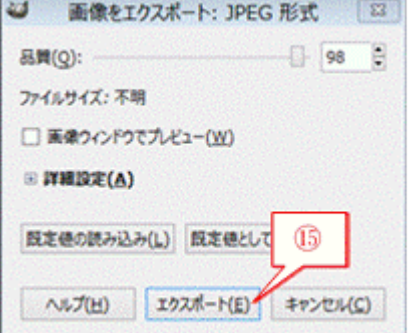

# <span id="page-13-0"></span>4.2. 傾きの編集

撮影ポイントで、他の人(撮影者を含む)が居なくなるまでカメラを構えたまま、迷惑顔をして長 時間動かない撮影者が多い。このように動かない撮影者自身もまた他の人の撮影を邪魔しているもの である。

撮影ポイントでは他の人の邪魔をしないよう短時間で撮影を済ませ、帰宅してからアングルや構図 等を編集するようにしたいものである。

ここでは、景勝地で人通りが絶えた一瞬のチャンスに、カメラを取り出し構えて撮った写真を編集 する例を説明する。

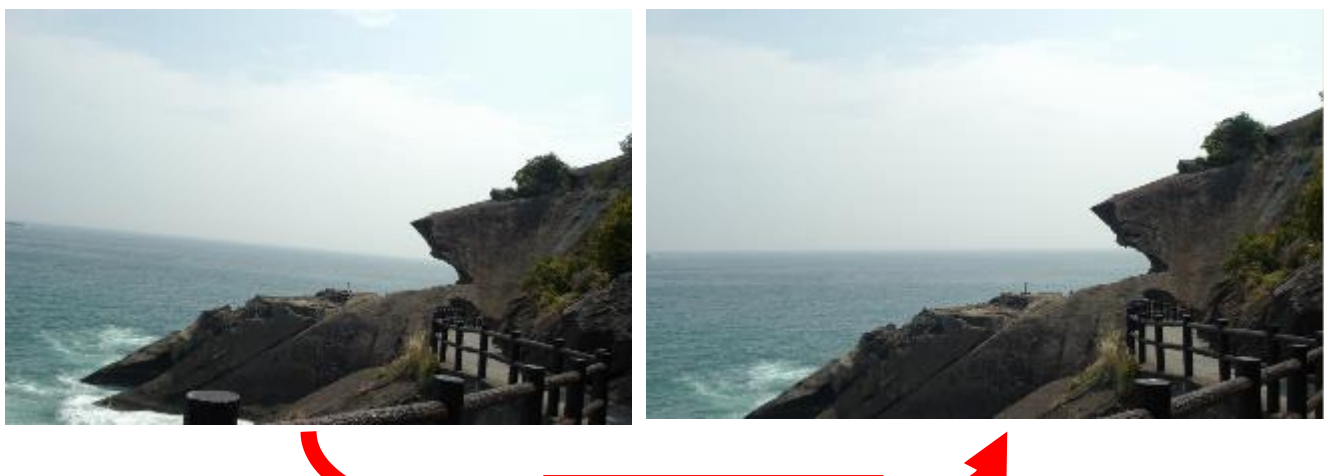

回転とトリミング

【手順】

#### ① GIMP を起動

- ② メニューバーの「ファイル]→「開く/インポート]とクリックし、 [画像ファイルを開く]画面を表示
- ③ [デスクトップ]→[140223 サンプル画像]→[開く]とクリックして、デスクトップにコピーし た「140223 サンプル画像」フォルダを開く
- ④ 「DSC\_1260 鬼ガ城の獅子巖.JPG」を選択した後[開く]をクリックし、画像ファイルを xcf 形式フ ァイルとしてインポートし表示

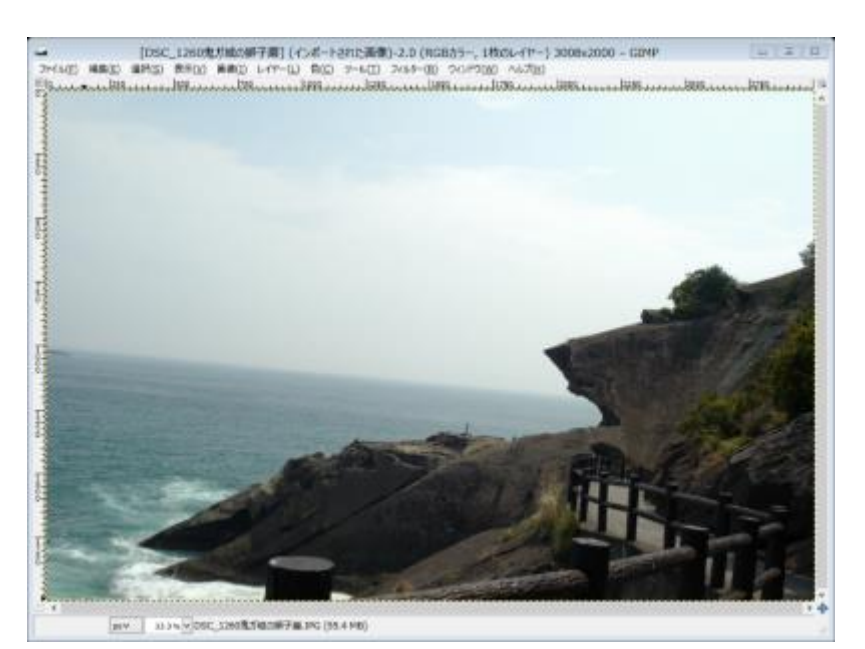

⑤ メニューバーの[ツール] → [変型ツール] → (回転)とクリックする、画

面に縦横の格子線が表示されると共に、[回転]画面を表示

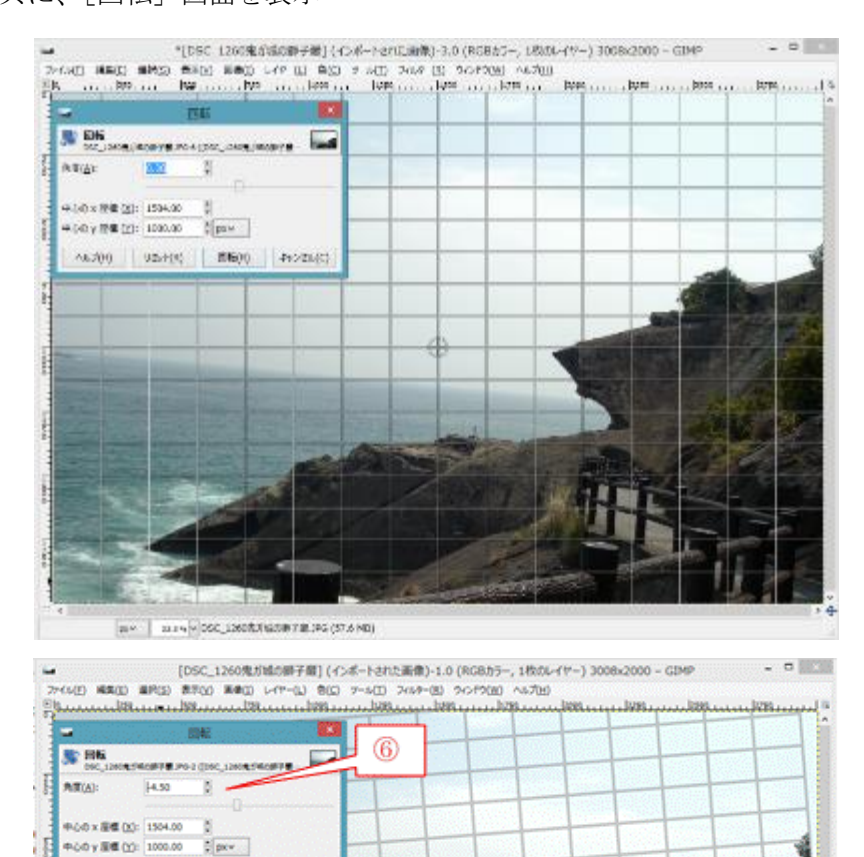

⑥ [回転]画面の[角度]右のボタ ン(▲:右回り、▼:左回り)を クリックして、 画像の回転角度を調整

⑦ 目的の回転に達したら、[回転]をクリックして回転を確定する

[ду ...] 33.5% DSC 1200 R FM 008-748.995 (107.9 MB)

VENTOLI ENERO 4YOUNG

Ä,

As the

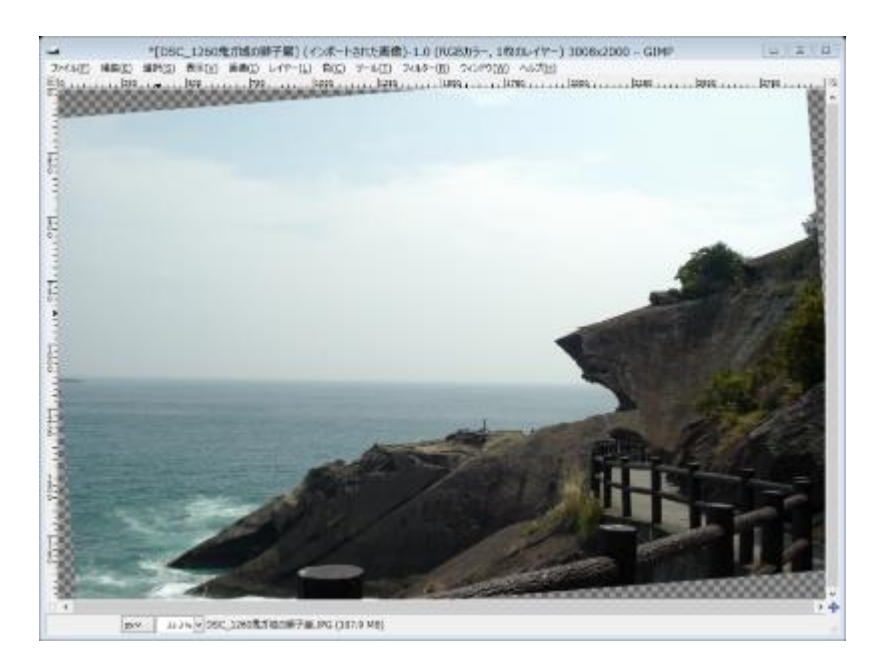

⑧ メニューバーの[ファイル]

→「名前を付けて保存]とクリックすると、「画像の保存]画面を表示

⑨ [名前]枠に表示されているファイル名を変更

〔変更例〕DSC\_1260 鬼ガ城の獅子巖⇒DSC\_1260 鬼ガ城の獅子巖(回転)

⑩ [保存]をクリックして xcf 形式のファイルとして保存

#### \*\*\* 回転に対応したトリミング \*\*\*

画像の回転に伴って、画像が斜めになって一部がパレットからはみ出し切り取られて八角形になる。 これをトリミングして矩形(長方形)の画像になるよう編集する

① メニューバーの[ツール]→[選択ツール]→ (矩形選択)とクリックすると、

ポインターが<sup>キ</sup> n に変化

② 選択する範囲を左上から右下に 斜め下方向にドラッグすると、 選択した範囲が点線で示される

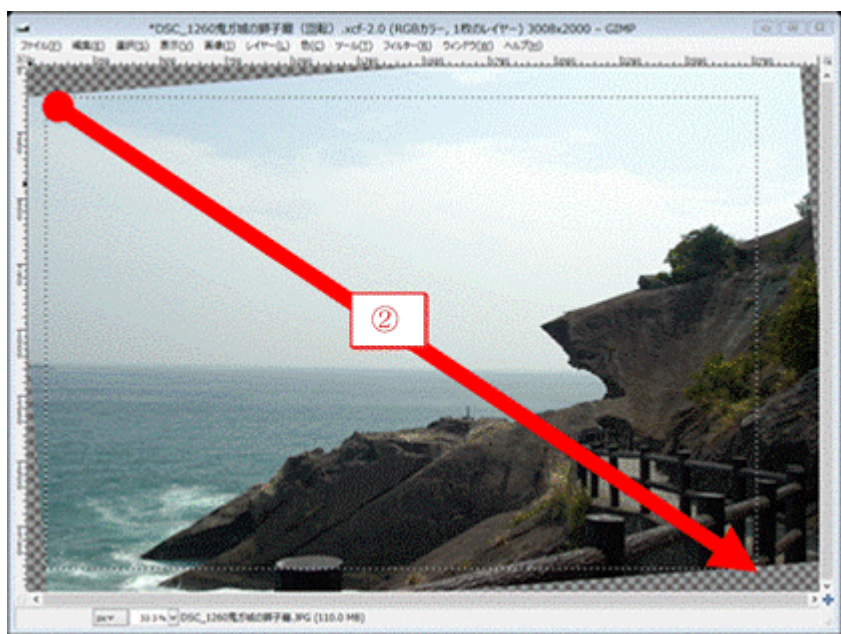

③ メニューバーの[画像]

→ & (選択範囲で切り抜き)とクリックすると、点線で囲まれた範囲の画像が切り抜かれる ④ メニューバーの[ファイル]→[名前を付けて保存]とクリックすると、

- [画像の保存]画面を表示
- ⑤ [名前]枠に表示されているファイル名を変更

〔変更例〕DSC\_1260 鬼ガ城の獅子巖(回転)⇒DSC\_1260 鬼ガ城の獅子巖(回転・トリミング) ⑥ [保存]をクリックして xcf 形式のファイルとして保存

- ⑦ メニューバーの[ファイル]→[ビューを閉じる]とクリックして、画像の表示を終わる
- ⑧ 必要に応じて、保存した xcf 形式の画像ファイルを開いて他の編集や加工を行う
- ⑨ すべての編集や加工が終了したら、 メニューバーの[ファイル]→[Export As…]とクリックし、[画像をエキスポート]画面を表示
- ⑩ ファイル拡張子を「jpg」に書き換えた後、[エキスポート]をクリックすると、

[画像をエキスポート:JPEG 形式]画面を表示

- ⑪ [エキスポート]をクリックして、JPEG 形式での画像ファイルのエキスポートを実行
- <span id="page-16-0"></span>⑫ メニューバーの[ファイル]→[終了]とクリックして、GIMP を終了

## 4.3. 色の濃淡(明暗)の編集

旅先から帰ってから撮ってきた写真を見ると、明るさや色が今一だったりしてがっかりすることが ある。このような時でも少しだけ手を加えると見違えるように変身して A4 版の額で飾れる作品に変身 する。

写真の明るさとコントラストを簡単に編集する簡単な方法には「明るさ-コントラスト]がある。こ れは画像全体の明るさの編集、コントラスト(明暗の差の幅)の編集を行う機能である。

GIMP には詳細に明るさを編集する[トーンカーブ]機能も準備されている、この[トーンカー

ブ]機能は前述の Adobe Photoshop にもあるものであり、RGB 合計(あるいは R、G、B 個別)の明 暗(強弱)のレベルを指定し、指定レベル前後の明暗を増減(編集)する。

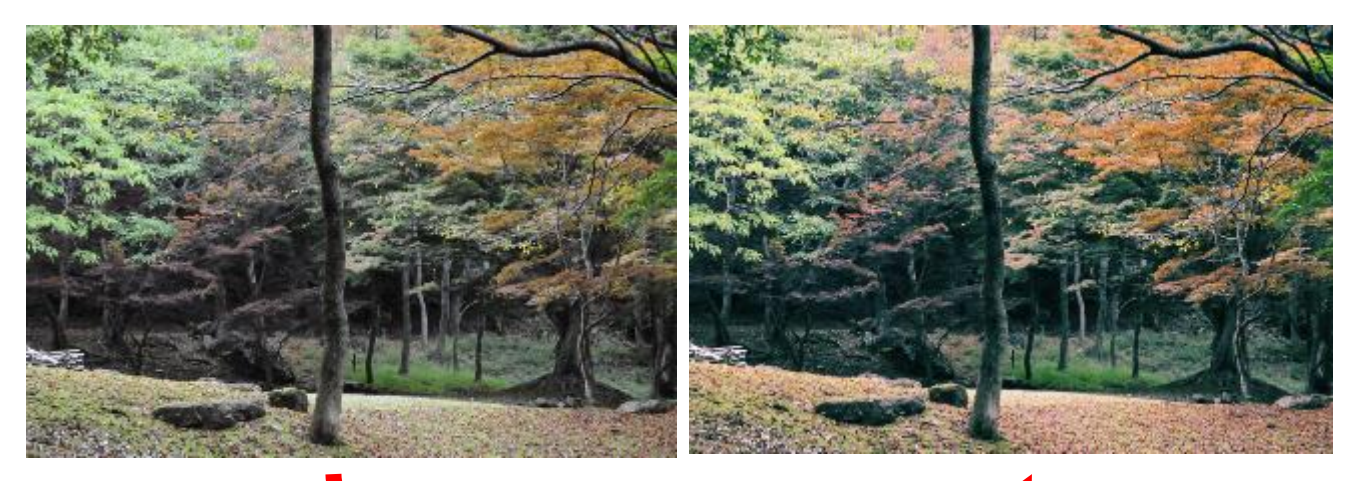

【手順】

色の明暗の編集

① GIMP を起動

② メニューバーの[ファイル] → [開く/インポート]とクリックし、[画像ファイルを開く]画面を表示

- ③ [デスクトップ]→ [140223 サンプル画像]→ [開く] とクリックして、デスクトップにコピーし た「140223 サンプル画像」フォルダを開く
- ④ 「 DSC\_5373 常滑渓谷の紅葉.JPG」を選択した後[開く]をクリックし、画像ファイルを xcf 形式 ファイルとしてインポートし表示

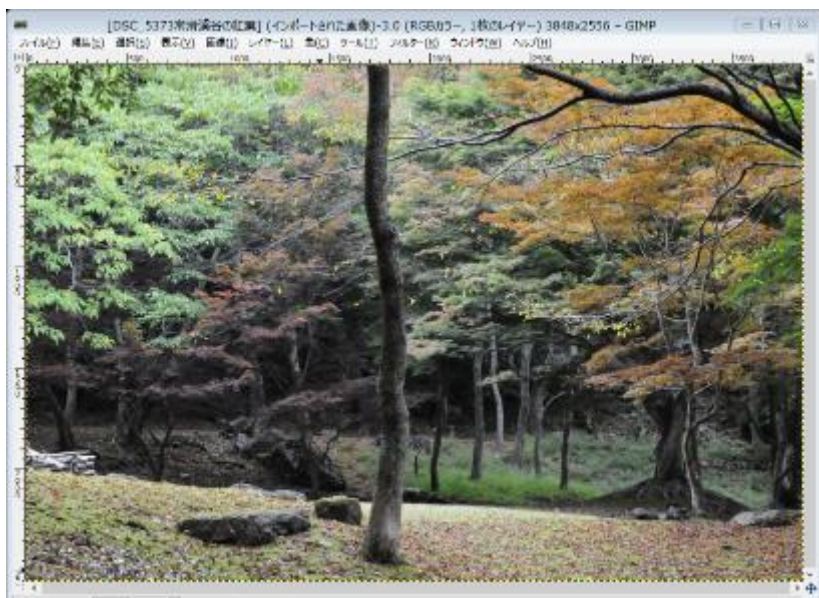

ストーンカーブの調整

**SILTE G** a 隐脉

 $@$ 身加

カーブの種類(T) V なめらか

ヘルプ(H) リセット(B) OK(Q) キャンセル(C)

トーンカーブ ■トーンカープの調整<br>psc\_saraweauoca Po-2 (psc\_saraweauoca

 $(7) - 2$ 

 $P$   $\mathcal{D}$  $P$  $\mathcal{L}$  $\mathcal{L}$  $\mathcal{L}$  $\mathcal{L}$  $\mathcal{L}$  $\mathcal{L}$ 

**Jubskist:** チャンネル(N): B 赤

プリセット(S):

チャンネル(N): 明度

**WASHING** 

 $6 - 2$ 

v チャンネルのリセット(E) | |m| |画

 $\circledcirc$ -1

 $\circledR$ 

 $\overline{\mathbf{v}}$ 

 $\circledcirc$ -1

 $\overline{\phantom{a}}$ 

 $\boxed{13}$ 

絕  $\sqrt{48}$ 

⑤ メニューバーの[ツール]→[色 ツール]→ (トーンカーブ) とクリックすると、 [トーンカーブ]画面を表示

> 21% DEC 3273000 (00:30 DEC 193.6 MB pew.

6 [チャンネル]右の▼をクリックしメニューを表示させた後、 目的のチャンネル(例: →赤)をクリックし、 明暗(濃淡)を編集する色を指定

- ⑦ 指定チャンネルの 1 個目の明暗レベル(例:1/3 の明暗レベル) をドラッグ(例:少し下方)し、2 個目の明暗レベルの(例:2/3 の明暗レベル)をドラッグ(例:少し上方)して指定したチャン ネルの明暗を編集
- 8 [OK] をクリックして指定チャンネル (例: 赤) のレベル毎 の明暗(濃淡)編集を終了
- ⑨ メニューバーの[ファイル]→[名前を付けて保存]とクリックすると、[画像の保存]画面を表示

⑩ [名前]枠に表示されているファイル名を変更 〔変更例〕DSC\_5373 常滑渓谷の紅葉⇒DSC\_5373 常滑渓谷の紅葉(色の濃淡)

⑪ [保存]をクリックして xcf 形式のファイルとして保存

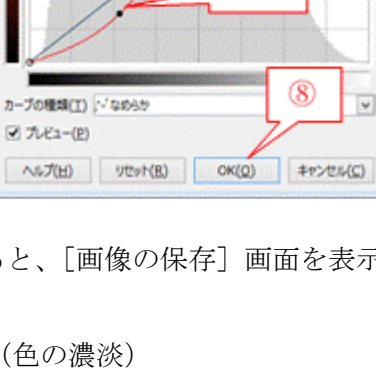

- ⑫ すべての編集や加工が終了したら、 メニューバーの[ファイル]→[Export As…]とクリックし、[画像をエキスポート]画面を表示 ⑬ ファイル拡張子が「jpg」であることを確認した後、[エキスポート]をクリックすると、
- [画像をエキスポート:JPEG 形式]画面を表示
- ⑭ [エキスポート]をクリックして、JPEG 形式での画像ファイルのエキスポートを実行
- <span id="page-18-0"></span>⑮ メニューバーの[ファイル]→[終了]とクリックして、GIMP を終了

#### 4.4. 不要物の消去

ベランダから見た生駒山がいつになく美しく見えるので懲りずに撮ってしまう。しかし後で見た写 真には何時もの送電線がくっきり移っていてがっかりして、削除してしまうことが幾度となくある。 身近にある生駒山なら、美しい景色を肉眼で幾度でも見られ、人間の視覚にあるマスキング効果で醜 い送電線はあまり気にならない。

しかし旅先で美しい風景を撮って帰った後で、撮った時にはマスキング効果で気にならなかった送 電線がくっきり見えた場合にはがっかりである。

このような場合には、GIMP の[スタンプで描画]機能を使用して、不要で醜い送電線を消し去って 美しい風景だけを取り戻すことができる。

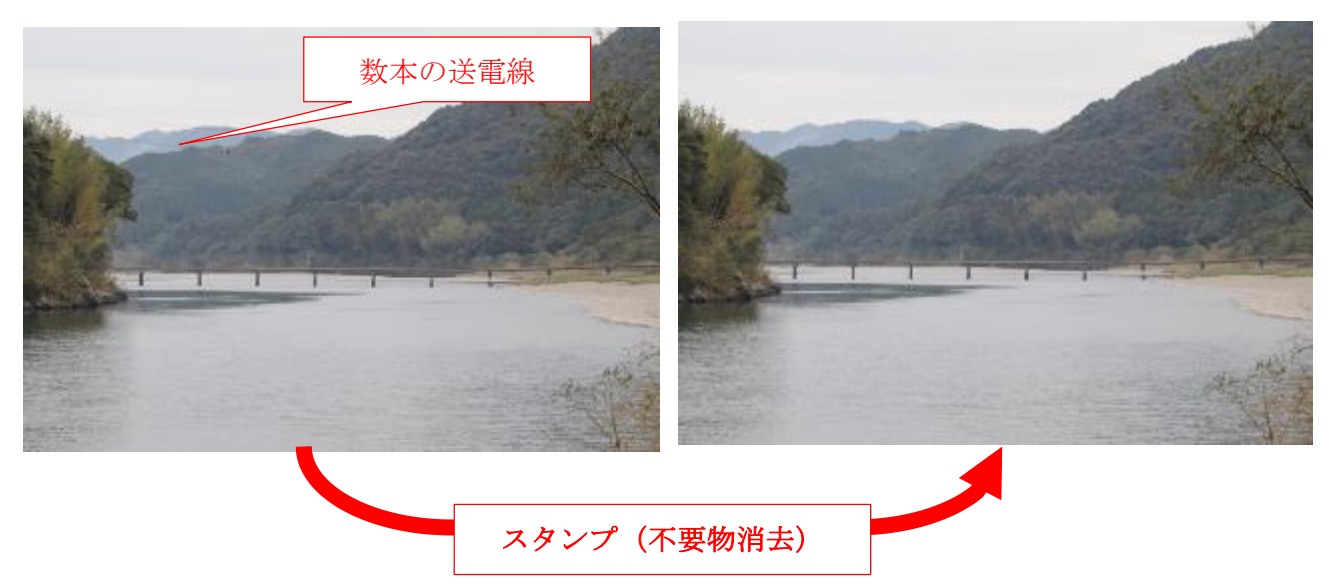

#### 【手順】

GIMP を起動

- ① メニューバーの[ファイル]→[開く/インポート]とクリックし、 [画像ファイルを開く]画面を表示
- ② [デスクトップ]→[140223 サンプル画像]→[開く]とクリックして、デスクトップにコピーした 「140223 サンプル画像」フォルダを開く
- ③ 「DSC\_5400 四万十川の沈下橋.JPG」を選択した後[開く]をクリックし、画像ファイルを xcf 形式 ファイルとしてインポートし表示

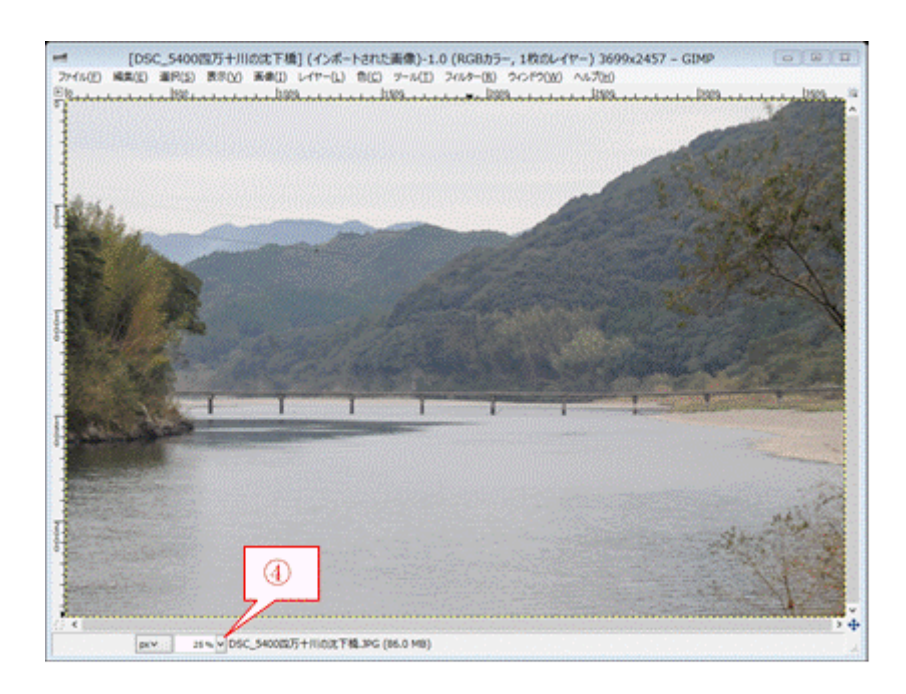

#### \*\*\* 不要部分を消去するための事前準備 \*\*\*

[スタンプで描画]機能は、小さな画像をコピーしたスタンプを作り、そのスタンプを用いて不要 部分に上書きして覆い隠すことで、不要部分を消去する機能である。

不要部分だけに正確にスタンプを押して消去する事前準備として、必要最小限のサイズのスタンプ を作ること、正確な位置にスタンプするために画像の表示倍率を大きくしておくことが必要である。

- ④ メニューバーの[ツール]→[描画ツール]→ (スタンプで描画)とクリックすると、 ポインターが 2g に変化
- **5** ステータスバー (GIMP 画面の下部) にある 25% <mark>レ</mark>右の▼をクリックし、表示倍率メニューを表示 させた後、編集作業がしやすい表示倍率(例:200%)を選択し画面表示を大きくする
- ⑥ メニューバーの[ウインドウ]→[ドッキング可能なダイアログ] → 「ツールオプション]とクリックし、 [ツールオプション]画面を表示
- ⑦ 必要に応じて、[ブラシ]をクリックしメニューを表示して、好みのブラ シを指定
- (8) 必要に応じて、「サイズ]右の▲/▼をクリックしてブラシ (スタンプ) のサイズを指定
- ⑨ (ツールプリセットの保存)をクリックしブラシの設定を保存した 後、「 × ] で「ツールオプション] 画面を閉じる

#### \*\*\* スタンプを作り不要部分に押して消去 \*\*\*

① 消去したい部分に上書きし覆い隠すのに使用する画像の位置に移動した後、

**CTRL** +クリックするとスタンプに画像がコピーされて、ポインターが <sup>は</sup>と (スタンプ) に変化 ② スタンプで覆い隠す不要部分を順次クリックするかドラッグして、スタンプを押して不要部分を消去

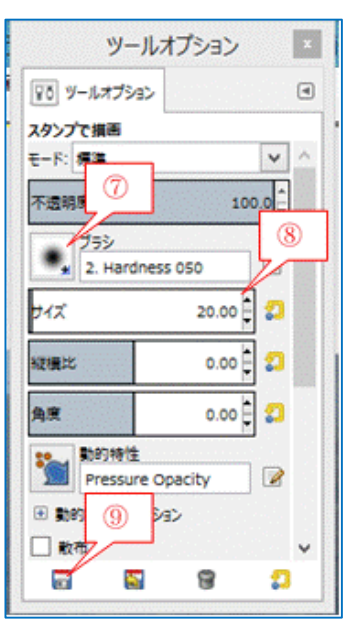

③ 不要部分の周囲の色や明るさがスタンプにコピーされている画像と変わった場合には、 ②~③を繰り返して根気よくスタンプを押して不要部分を覆い隠して消去を行う

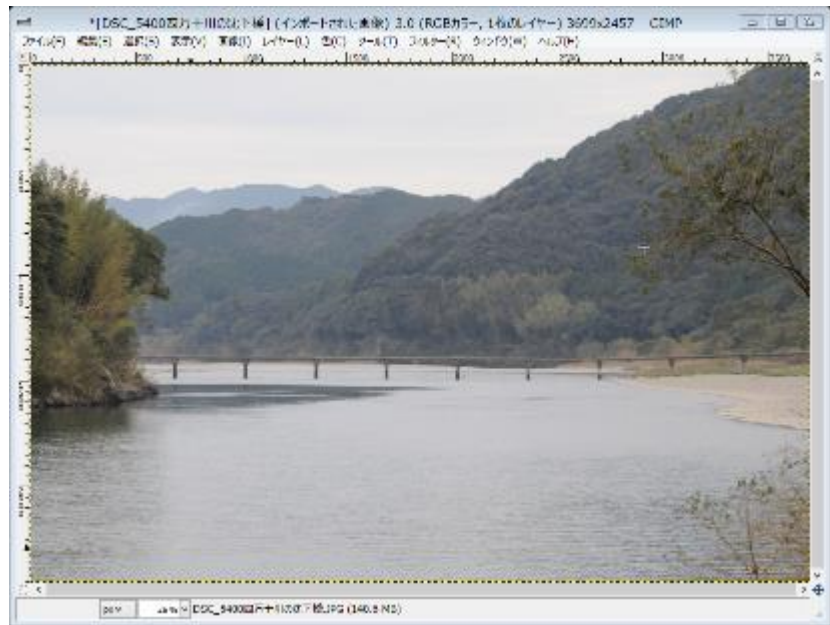

- ④ 全ての不要な部分を消去した後、 メニューバーの「ファイル]→「名前を付けて保存]とクリックすると、[画像の保存]画面を表示
- ⑤ [名前]枠に表示されているファイル名を変更 〔変更例〕DSC\_5400 四万十川の沈下橋⇒DSC\_5400 四万十川の沈下橋(スタンプ)
- ⑥ [保存]をクリックして xcf 形式のファイルとして保存
- ⑦ すべての編集や加工が終了したら、 メニューバーの [ファイル] → [Export As…]とクリックし、[画像をエキスポート]画面を表示
- ⑧ ファイル拡張子が「jpg」であることを確認した後、[エキスポート]をクリックすると、 [画像をエキスポート:JPEG 形式]画面を表示
- ⑨ [エキスポート]をクリックして、JPEG 形式での画像ファイルのエキスポートを実行
- ⑩ メニューバーの[ファイル]→[終了]とクリックして、GIMP を終了

# <span id="page-20-0"></span>4.5. 背景(空)を差し替え

旅先で撮った山岳写真をトリミングし、トーンカーブで明暗を編集し、色相と彩度を編集したが、 背景の空がすっきりしない。そこで[レイヤー]機能を使って背景の空に他の写真の空を合成して作 品としての完成度を高めた。

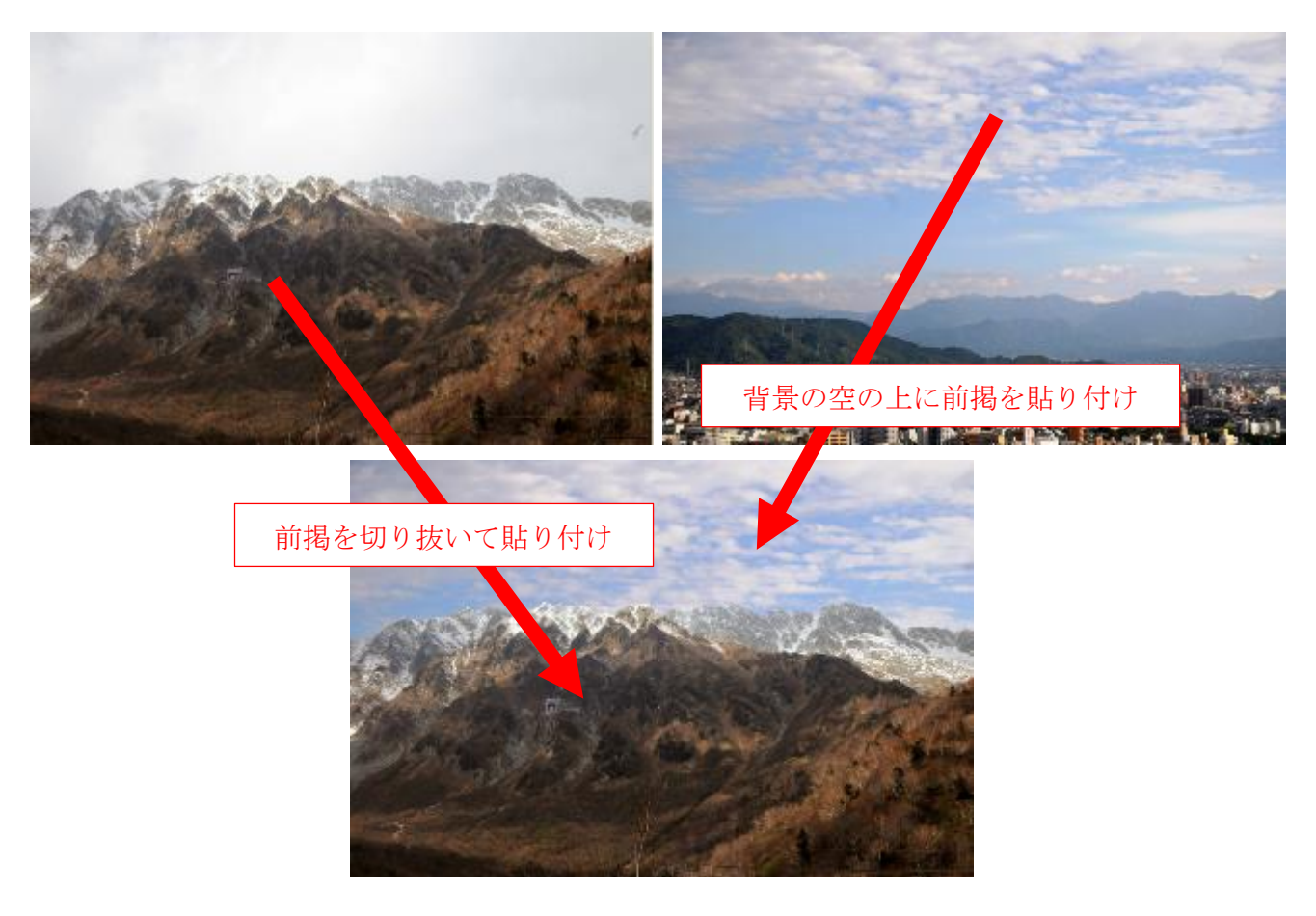

#### 【手順】

- ① GIMP を起動
- ② メニューバーの [ファイル] → [開く/インポート] とクリックし、 [画像ファイルを開く]画面を表示
- ③ 「デスクトップ]→[140223 サンプル画像]→「開く]とクリックして、デスクトップにコピーした 「140223 サンプル画像」フォルダを開く
- ④ 「DSC\_7864 立山連峰.JPG」を選択した後[開く]をクリックし、画像ファイルを xcf 形式ファイル としてインポートし表示
- \*\*\* 前景として切り抜く部分を範囲選択 \*\*\*
- ① メニューバーの[ツール]→[選択ツール]→ (電脳バサミ)とクリックすると、ポインターが 『忽 に変化
- ② ポインターで切り取る部分の始点をクリックした後、範囲選択する部分の変曲点(凹凸が変わる位置) を順次クリックして行く。最後に始点を再度クリックした後、Enter キーを押して切り抜く部分の範囲選 択を終わる

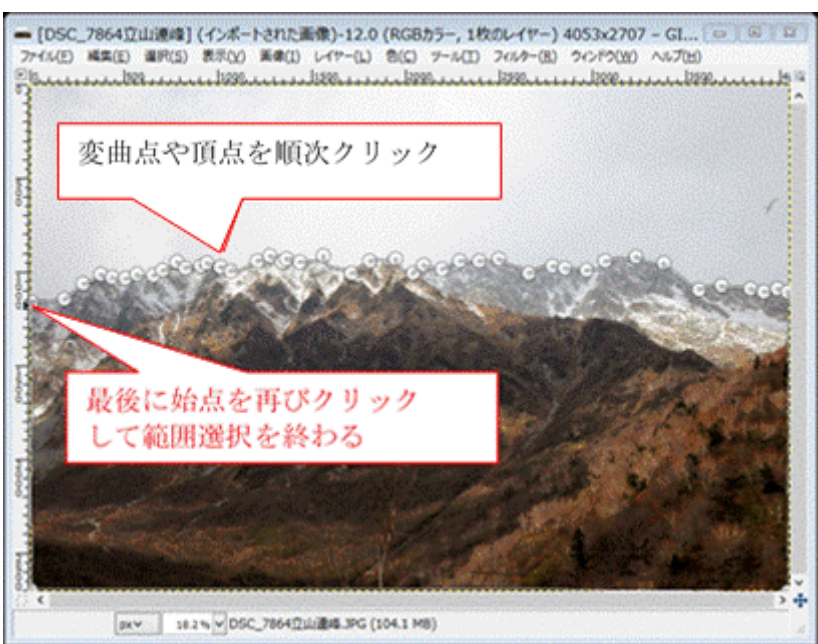

③ 選択範囲内をクリックすると、 範囲選択が確定して、選択範囲が点線で囲まれる

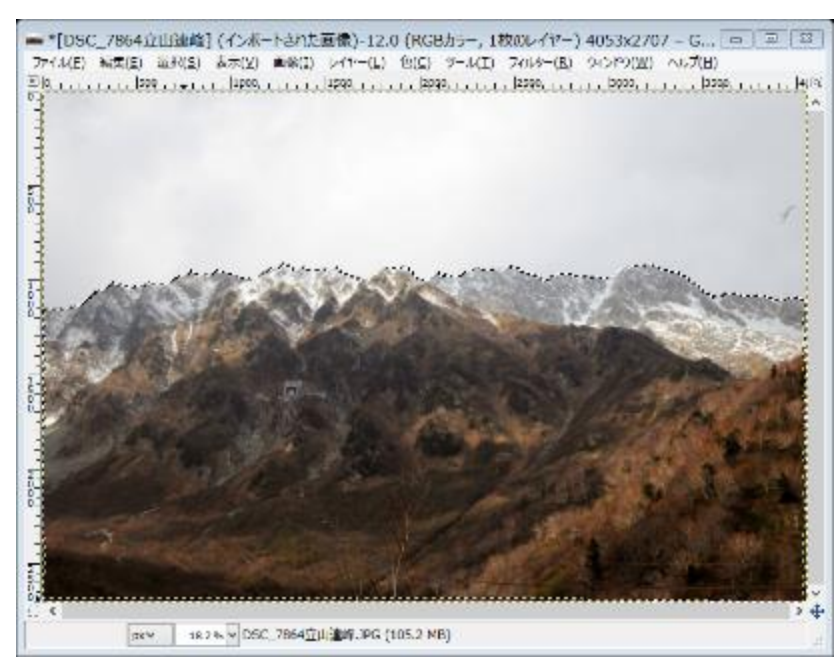

④ メニューバーの[ツール]→[編集]→ [コピー]とクリックし、 範囲選択した部分をクリップボードにコピー

#### \*\*\* 背景にする空の写真に貼り付け \*\*\*

- ① メニューバーの[ファイル]→[開く/インポート]とクリックし、[画像ファイルを開く]画面を表 示
- ② 「デスクトップ]→[140223 サンプル画像]→「開く]とクリックして、デスクトップにコピーした 「140223 サンプル画像」フォルダを開く
- ③ 「DSC\_5163 合成用の空.jpg」を選択した後[開く]をクリックし、画像ファイルを xcf 形式ファイ ルとしてインポートし表示
- ④ メニューバーの[ツール]→[編集]→ [選択範囲内に貼り付け]とクリックし、範囲選択した部分を クリップボードから貼り付け

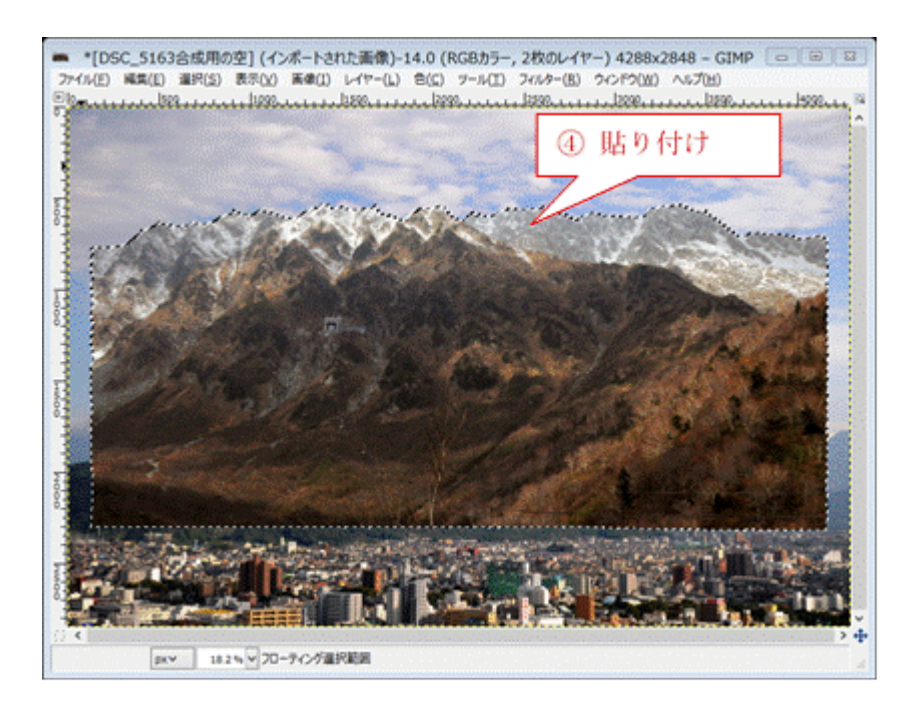

⑤ 貼り付けた画像にポインターを異動した後、ドラッグして目的の位置に移動

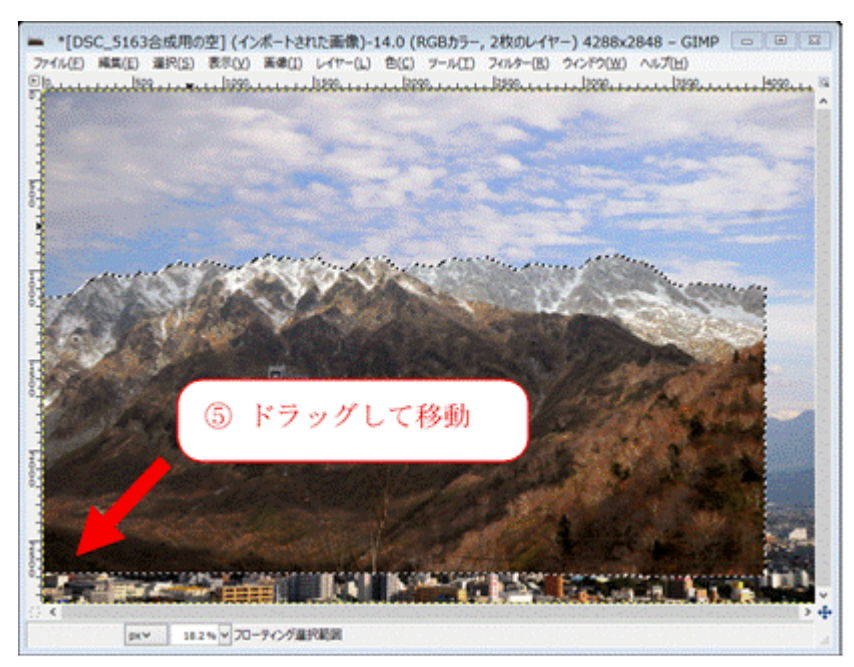

#### \*\*\* 上下左右の不要部分のトリミング \*\*\*

- ① メニューバーの[ツール]→[選択ツール]
	- → (矩形選択) とクリックすると、ポインターが<sup>+</sup>□ に変化
- ② 選択する範囲を左上から右下に斜め下方向にドラッグすると、 選択した範囲が点線で示される

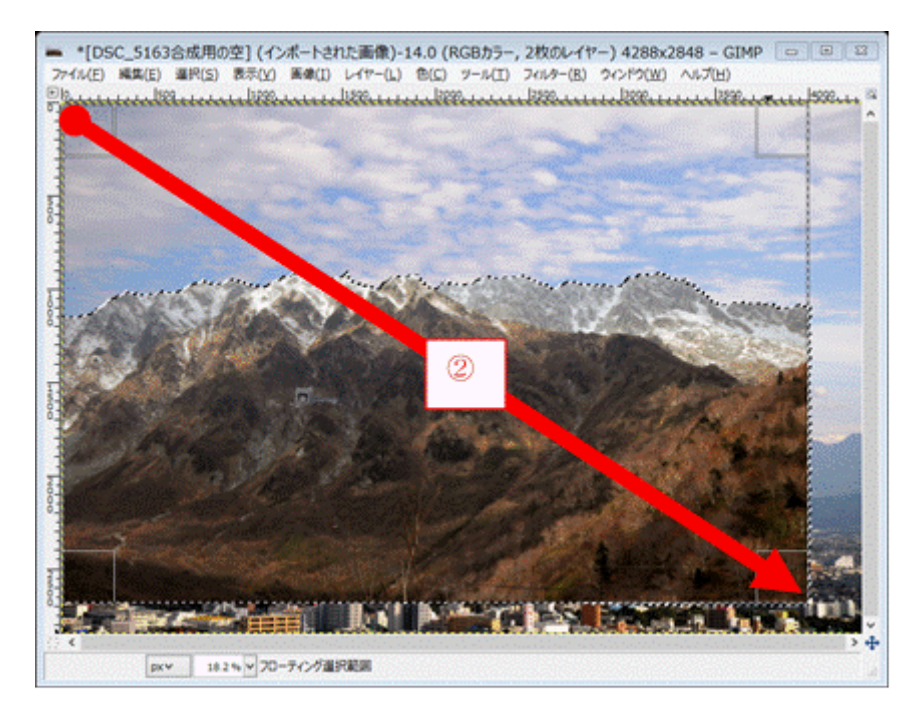

③ メニューバーの[画像]

ファイルとして保存

→ [画像の統合]とクリックして背景の空と貼り付けた画像を統合

- ④ メニューバーの「画像]→ (選択範囲で切り抜き)とクリックすると、 点線で囲まれた範囲の画像が切り抜かれる
- 5 メニューバーの [ファイル]→ [名前を付けて保存] とクリックすると、[画像の保存]画面を表示
- ⑥ [名前]枠に表示されているファイル名を変更

〔変更例〕DSC\_5163 合成用の空⇒DSC\_7864 立山連峰(空を合成)

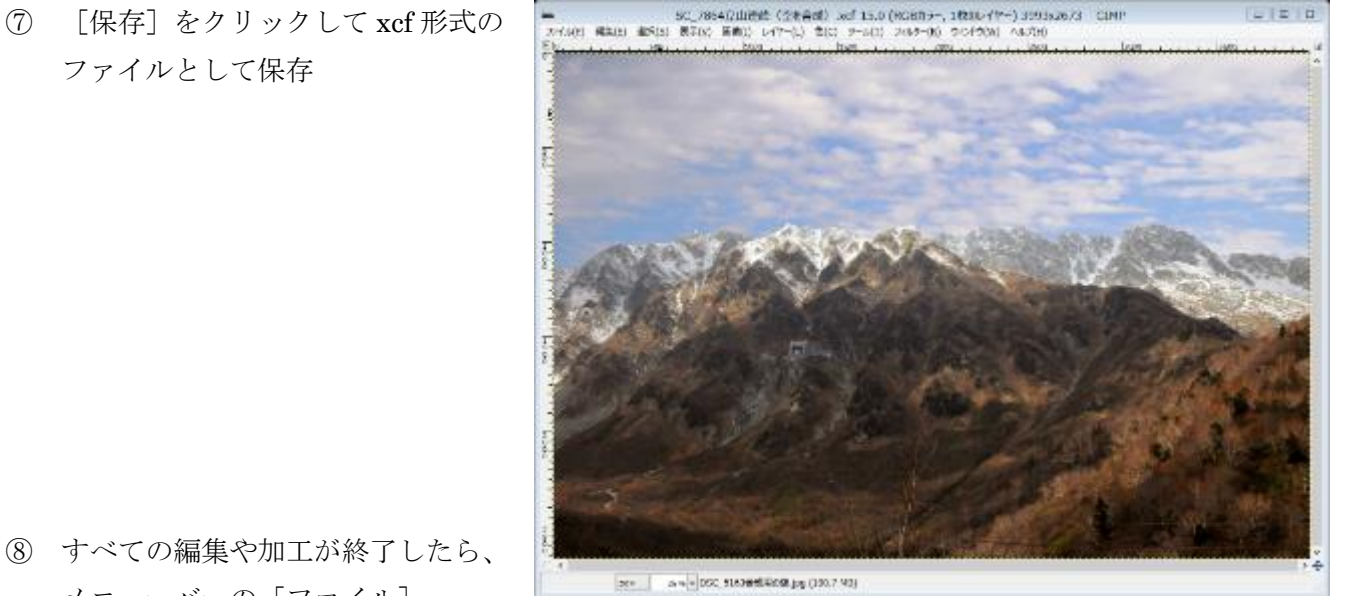

⑧ すべての編集や加工が終了したら、 メニューバーの[ファイル]

→ [Export As…] とクリックし、[画像をエキスポート]画面を表示

- ⑨ ファイル拡張子が「jpg」であることを確認した後、[エキスポート]をクリックすると、 [画像をエキスポート:JPEG 形式]画面を表示
- ⑩ [エキスポート]をクリックして、JPEG 形式での画像ファイルのエキスポートを実行
- ⑪ メニューバーの[ファイル]→[終了]とクリックして、GIMP を終了

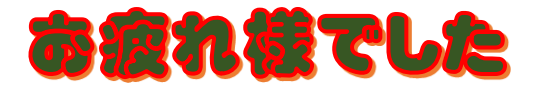